# **Banc de Llibres – Justificació del gasto**

## **(Centres priv. concertats i de titularitat de corporacions locals)**

<span id="page-0-0"></span>*[\(En castellano más adelante\)](#page-0-0)*

### **INFORMACIÓ GENERAL**

L'objecte d'este mòdul és reflectir els ingressos i els gastos dels centres educatius privats concertats i de titularitat pública conveniats en relació al programa **Banc de Llibres**, per a realitzar la justificació dels fons rebuts amb aquesta finalitat.

Per a accedir haurà d'entrar a **Banc de Llibres i polsar** sobre la pestanya **Justificacions***,* només podrà accedir el/la director/a del centre:

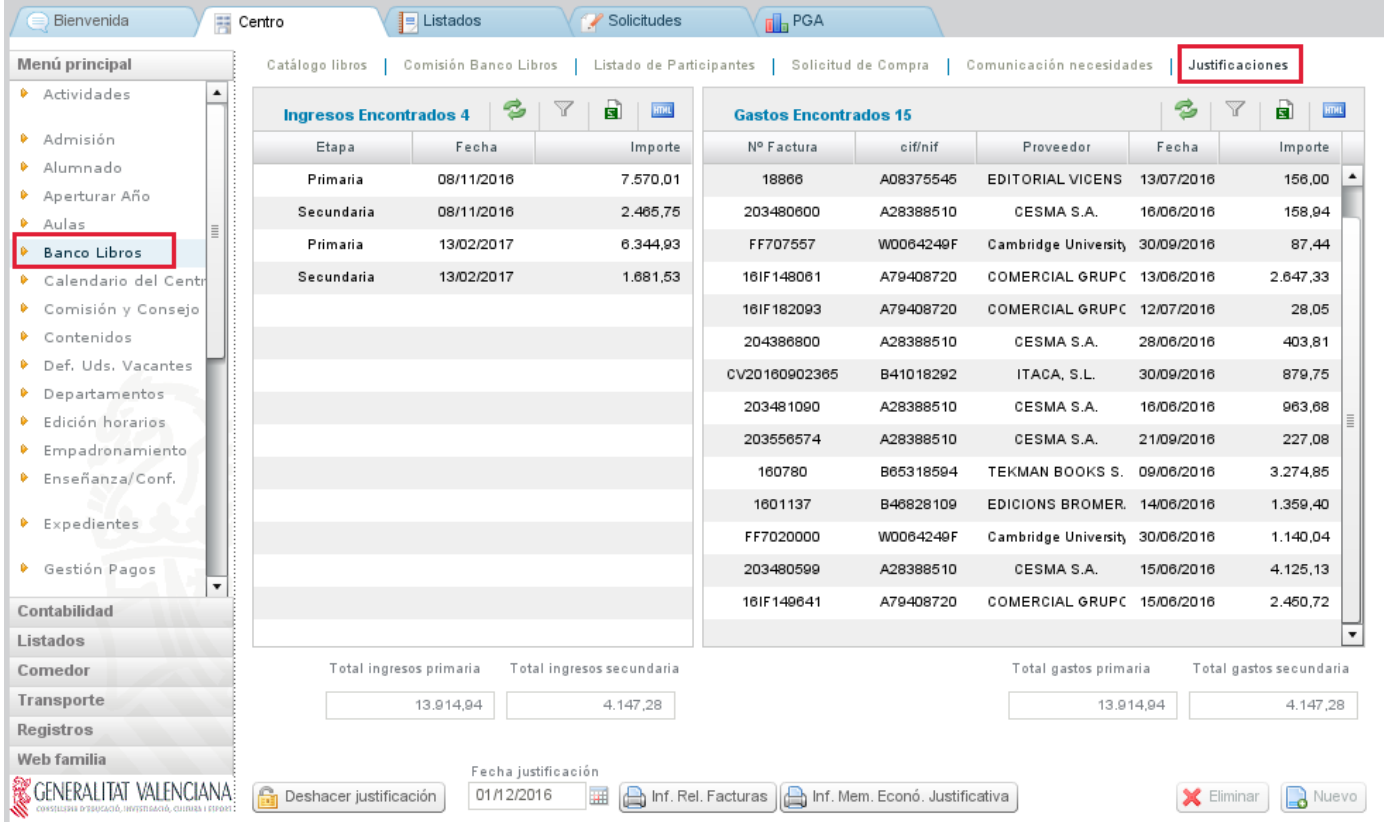

La pantalla de justificacions s'organitza en dos columnes, que mostren la informació següent:

• En la columna de l'esquerra, **Ingressos**, apareixen automàticament els imports transferits per la Conselleria relatius al Banc de Llibres.

La Conselleria farà els ingressos d'acord amb les bases reguladores de les subvencions concedides de Banc de Llibres.

• En la columna de la dreta, **Gastos,** apareixerà el llistat de factures una vegada hagen sigut introduïdes pel centre.

En aquesta mateixa pantalla, davall de les columnes d'ingressos i de gastos es veuran els imports totals per nivell d'ensenyança: Ensenyança Primària, (que comprén els imports de Xec Llibres, de la resta de E. Primària i de tots els cursos d'Educació Especial) i Ensenyança Secundària (que comprén Educació Secundària Obligatòria i Formació Professional Bàsica).

En la part inferior de la columna dreta corresponent als gastos, estan els botons següents:

- **Nou** (cada vegada que desitgem afegir les dades d'una factura caldrà fer clic sobre aquest botó)
- **Eliminar** (s'utilitzarà per a eliminar un gasto ja gravat introduït erròniament)

Davall, en la part esquerra, està el botó:

• **Justificar**. Una vegada conclosa la introducció de totes les factures, es realitzarà **l'enviament de les dades o justificació**. Una vegada efectuat, junt amb aquest botó apareixerà la data d'enviament. A partir d'aquest moment, JA NO serà possible modificar cap dada de les factures relacionades, la pantalla quedarà bloquejada.

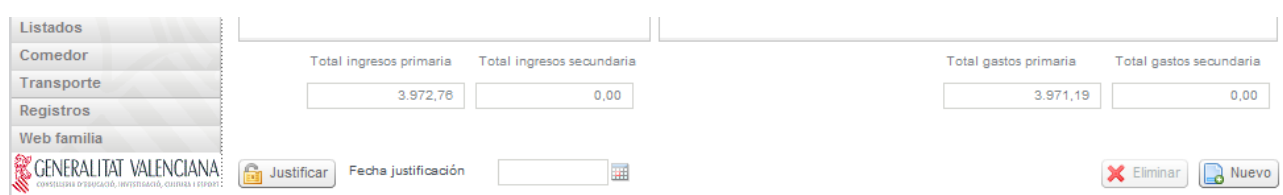

En el cas de detectar alguna errada després de justificar, sempre i quan es trobe dins del termini publicat per la Direcció General de Centres, podrà corregir-ho amb el botó "Desfer justificació", que es troba en la part inferior esquerra :

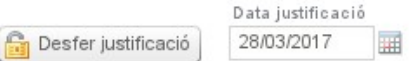

Amb el botó "Desfer justificació", s'esborrarà la data de presentació de la justificació i es permetrà editar de nou la justificació, es a dir, afegir factures o esborrar-les.

Recorde que, una vegada corregida l'errada cal justificar de nou:

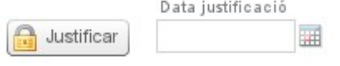

Una vegada finalizat el termini de presentació de l'informe de justificació del Banc de Llibres establit per la Direcció General de Centres, ja no es disposarà del botó "Desfer justificació".

### **INFORMACIÓ ADDICIONAL DE LA PANTALLA PRINCIPAL**

#### **INGRESSOS**

Els imports, diferenciats pels nivells d'ensenyança mencionats, apareixeran automàticament una vegada la Conselleria haja realitzat la transferència. Els centres NO podran introduir aquests ingressos manualment.

### GASTOS

Tots els centres hauran d'introduir en aquest mòdul les dades de les factures relacionades amb el programa Banc de Llibres.

Mentre no s'haja enviat la justificació, es podran modificar les dades introduïdes. Per a això es farà doble clic sobre la línia a modificar i s'obrirà una nova finestra on es veuran tots els camps.

## **INTRODUCCIÓ DE GASTOS: DADES DE LES FACTURES**

Per a introduir un nou gasto, caldrà polsar el botó **Nou**, situat en l'extrem inferior dret de la pantalla, obrint-se la següent pantalla.

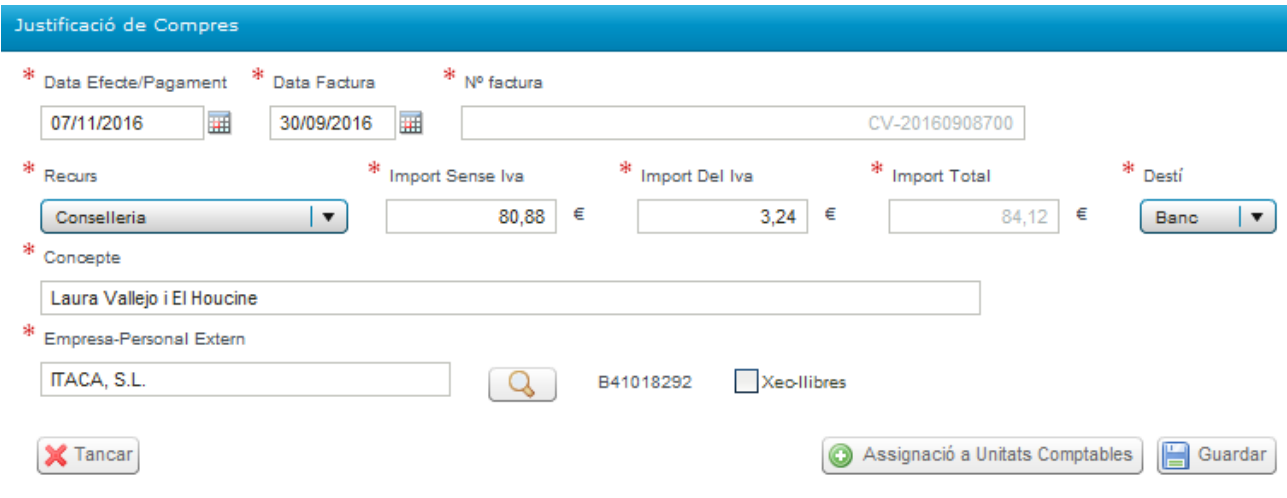

S'introduirà la informació sobre la factura.

-La data de la factura haurà de ser de l'exercici actual i anterior o igual a la data d'efecte/pagament.

-La data d'efecte/pagament serà la que corresponga a la data prevista de realització del pagament; per defecte apareix l'actual.

-En el camp **Empresa-Personal Extern**, s'ha de seleccionar l'entitat que ha emés la factura entre les del llistat que es desplega al clicar en la lupa. L'entitat se seleccionarà fent doble clic sobre la mateixa. Si aquesta entitat no apareix en aquest llistat previ, s'haurà de donar d'alta amb el botó **Nou** que apareix a la dreta d'aquesta pantalla addicional.

-Si la factura correspon a un o a diversos xec llibres dels emesos pel centre, es marcarà el requadre **Xec Llibres** i apareixerà una pantalla addicional amb dos columnes on apareix desglossat l'alumnat a qui ha sigut emés cada un dels xec llibres, amb el seu NIA i l'import de 160€.

En aquesta pantalla addicional de Xec llibres s'anirà seleccionant cada un dels alumnes/as el xec llibre del qual haja sigut emés (columna de la dreta) i es clicarà en la fletxa que assenyala cap a l'esquerra per a traslladar aquest alumne/a a la columna de l'esquerra, relacionant així l'alumnat que correspon amb els xec llibres als quals fa referència la factura.

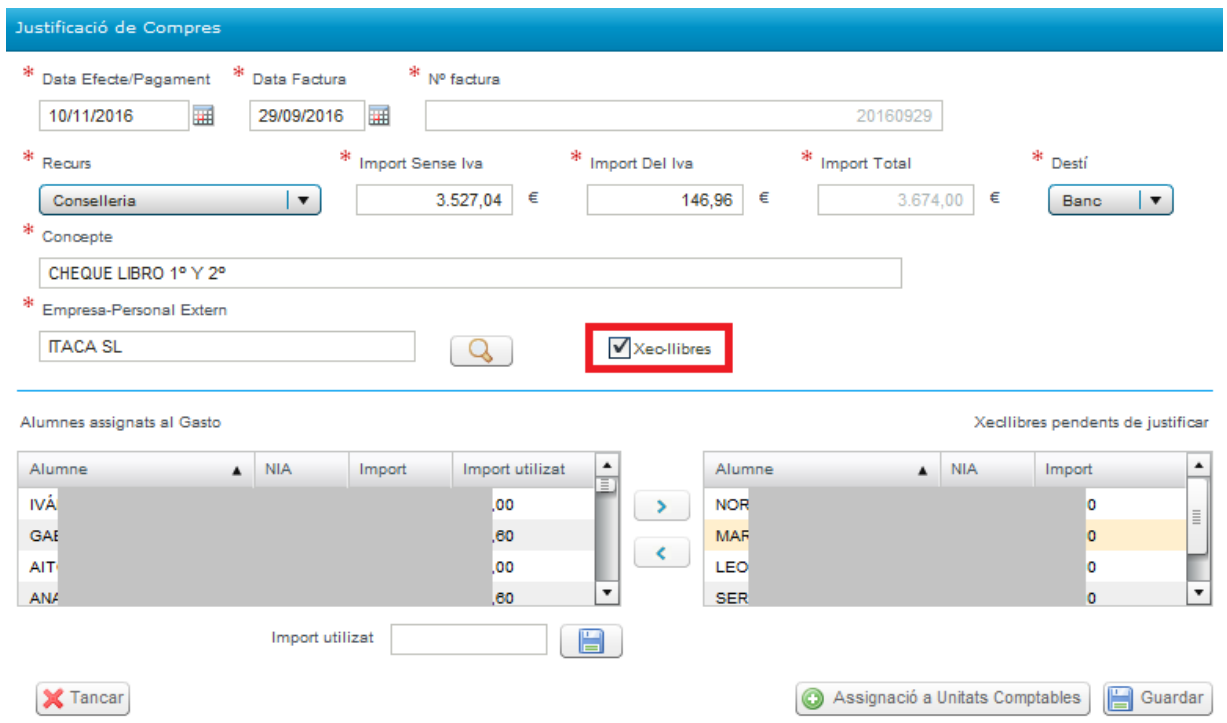

Si l'import de la factura d'algun xec llibre és inferior a 160€, es seleccionarà en la columna de l'esquerra a l'alumne/a en qüestió i s'indicarà a quant ascendix l'import del xec llibre, omplint el camp **Import utilitzat**, que apareix en el requadre inferior, i procedint a **guardar** en la icona que apareix al costat d'**Import utilitzat**.

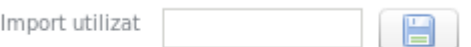

Posteriorment, es clicarà en el botó **Assignació a Unitats Comptables** i es desplegarà la pantalla següent:

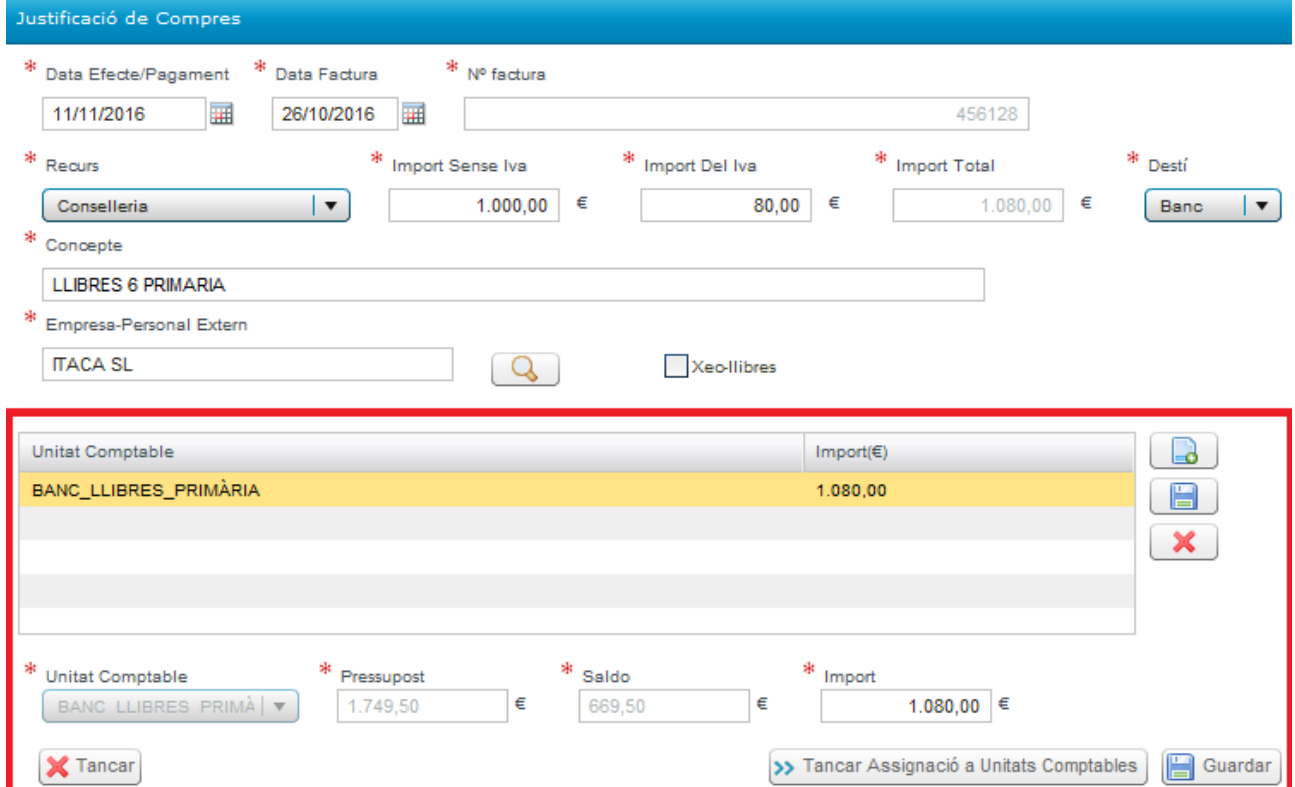

Atés que en una mateixa factura poden haver-se inclòs imports per distints conceptes i diferents nivells d'ensenyança, la pantalla obliga que es detalle el desglossament segons corresponga a cada una de les tres possibles línies o unitats comptables (Xec Llibres, Primària, Secundària), de manera que la seua suma coincidisca amb l'import total de la factura. Per això s'han definit les següents unitats comptables:

- Primària
- **Secundària**
- Xec Llibres

En la pantalla de desglossament es podrà introduir un màxim de tres línies i un mínim d'una, corresponent a les unitats comptables descrites a les que s'imputaran els imports:

-Si la factura correspon únicament a xec llibre, s'introduirà la línia de desglossament corresponent a xec llibre i es consignarà l'import total.

-Si en la factura s'inclouen gastos corresponents a la resta de cursos de primària, a més s'introduirà una altra línia de desglossament, primària, i s'indicarà el seu import.

-Si incloguera gastos corresponents a educació secundària, s'afegiria una tercera línia.

Per a crear una línia de desglossament es clicarà en el botó del document i s'activarà el camp **Unitat Comptable**, en el que se seleccionarà la unitat comptable en qüestió:

- BANC\_LLIBRES\_XEC LLIBRES
- BANC\_LLIBRES\_PRIMÀRIA
- BANC\_LLIBRES\_SECUNDÀRIA

Per defecte, automàticament apareixerà el **Pressupost assignat**, i el **Saldo**, i s'haurà d'omplir l'**Import**. Una vegada introduït l'import, hi haurà que clicar el botó del marge dret del **disquet de guardar** i així es procedirà a guardar les línies de desglossament individualment.

Fent un doble clic sobre una línia de desglossament, es podrà editar i modificar. També es podran esborrar les línies per mitjà de la icona amb aspa.

x.

Una vegada gravades les línies que corresponga, es guardaran totes les dades de la factura amb la icona de **Guardar** de la part inferior dreta.

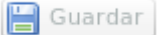

**IMPORTANT: caldrà** gravar/guardar primer les línies de desglossament individualment abans de gravar la factura amb el botó de la pantalla principal.

La pantalla, al guardar, verificarà que l'import total del gasto coincidisca amb la suma de les línies de desglossament.

Una vegada finalitzada la introducció de les dades de les factures, es procedirà a l**'ENVIAMENT DE LA JUSTIFICACIÓ.**

**ATENCIÓ:** Abans d'enviar la justificació, comprove els imports introduïts.

Aquest mòdul també permetrà, amb les dades ja introduïdes, generar un model de **memòria justificativa**, que inclourà la totalitat dels ingressos i gastos generats per la gestió del programa Banc de Llibres, i que per als centres de titularitat privada concertats i de titularitat de corporacions locals tindrà la consideració de compte justificatiu, als efectes d'allò que s'ha previst per l'article 36 de l'Orde 26/2016, de 13 de juny, que regula la creació del Banc de Llibres.

# **Banco de Libros – Justificación del gasto**

## **(Centros priv. concertados y de titularidad de corporaciones locales)**

### **INFORMACIÓN GENERAL**

El objeto de este módulo es reflejar los ingresos y los gastos de los centros educativos privados concertados y de titularidad pública conveniados en relación al programa **Banco de Libros**, para realizar la justificación de los fondos recibidos con esta finalidad.

Para acceder deberá entrar en **Banco de Libros y pulsar** sobre la pestaña **Justificaciones***,* nada más podrá acceder el/la director/a del centro:

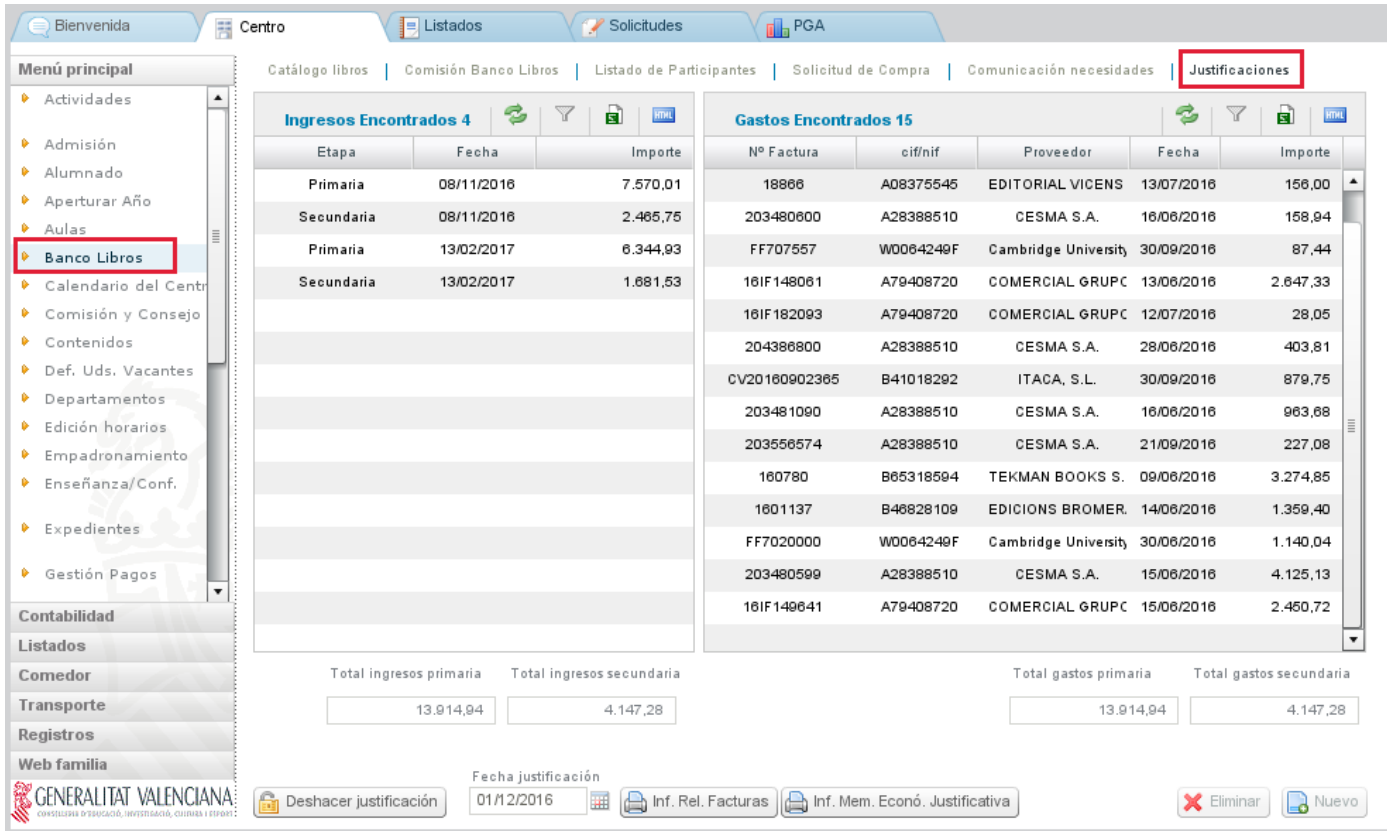

La pantalla de justificaciones se organiza en dos columnas, que muestran la siguiente información:

- En la columna de la izquierda, **Ingresos**, aparecen automáticamente los importes transferidos por la Consellería relativos al Banco de Libros. La Consellería hará los ingresos de acuerdo con las bases reguladoras de las subvenciones concedidas de Banco de Libros.
- En la columna de la derecha, **Gastos,** aparecerá el listado de facturas una vez hayan sido introducidas por el centro.

En esta misma pantalla, bajo de las columnas de ingresos y de gastos se verán los importes totales por nivel de enseñanza: Enseñanza Primaria, (que comprende los importes de Cheque Libros, del resto de E. Primaria y de todos los cursos de Educación Especial) y Enseñanza Secundaria (que comprende Educación Secundaria Obligatoria y Formación Profesional Básica).

En la parte inferior de la columna derecha correspondiente a los gastos, están los siguientes botones:

- **Nuevo** (cada vez que deseamos añadir los datos de una factura habrá que hacer clic sobre este botón)
- **Eliminar** (se utilizará para eliminar un gasto ya grabado introducido erróneamente)

Bajo, en la parte izquierda, está el botón:

• **Justificar**. Una vez concluida la introducción de todas las facturas, se realizará el **envío de los datos o justificación**. Una vez efectuado, junto a este botón aparecerá la fecha de envío. A partir de este momento, YA NO será posible modificar ningún dato de las facturas relacionadas, la pantalla quedará bloqueada.

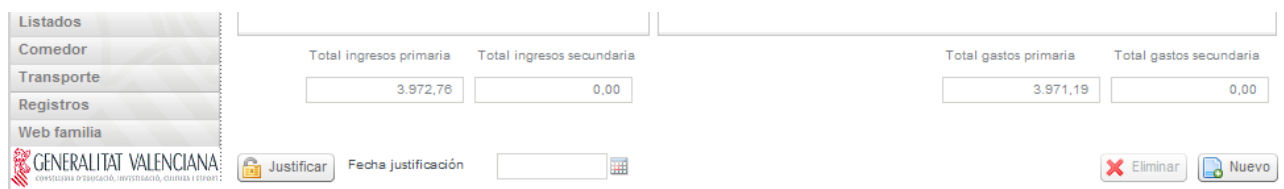

En el caso de detectar algún error después de justificar, siempre y cuando se encuentre dentro del plazo publicado por la Dirección General de Centros, podrá corregirlo con el botón "Deshacer justificación", que se encuentra en la parte inferior izquierda :

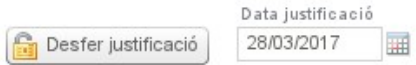

Con el botón "Deshacer justificación", se borrará la fecha de presentación de la justificación y se permitirá editar de nuevo la justificación, es decir, añadir facturas o borrarlas.

Recuerde que, una vez corregido el error hay que justificar de nuevo:

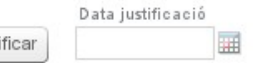

Una vez finalizado el plazo de presentación del informe de justificación del Banco de Libros establecido por la Dirección General de Centros, ya no se dispondrá del botón "Deshacer justificación".

### **INFORMACIÓN ADICIONAL DE LA PANTALLA PRINCIPAL**

#### INGRESOS

Los importes, diferenciados por los niveles de enseñanza mencionados, aparecerán automáticamente una vez la Consellería haya realizado la transferencia. Los centros NO podrán introducir estos ingresos manualmente.

#### **GASTOS**

Todos los centros deberán introducir en este módulo los datos de las facturas relacionadas con el programa Banco de Libros.

Mientras no se haya enviado la justificación, se podrán modificar los datos introducidos. Para ello, se hará doble clic sobre la línea a modificar y se abrirá una nueva ventana donde se verán todos los campos.

## **INTRODUCCIÓN DE GASTOS: DATOS DE LAS FACTURAS**

Para introducir un nuevo gasto, habrá que pulsar el botón **Nuevo**, situado en el extremo inferior derecho de la pantalla, abriéndose la siguiente pantalla.

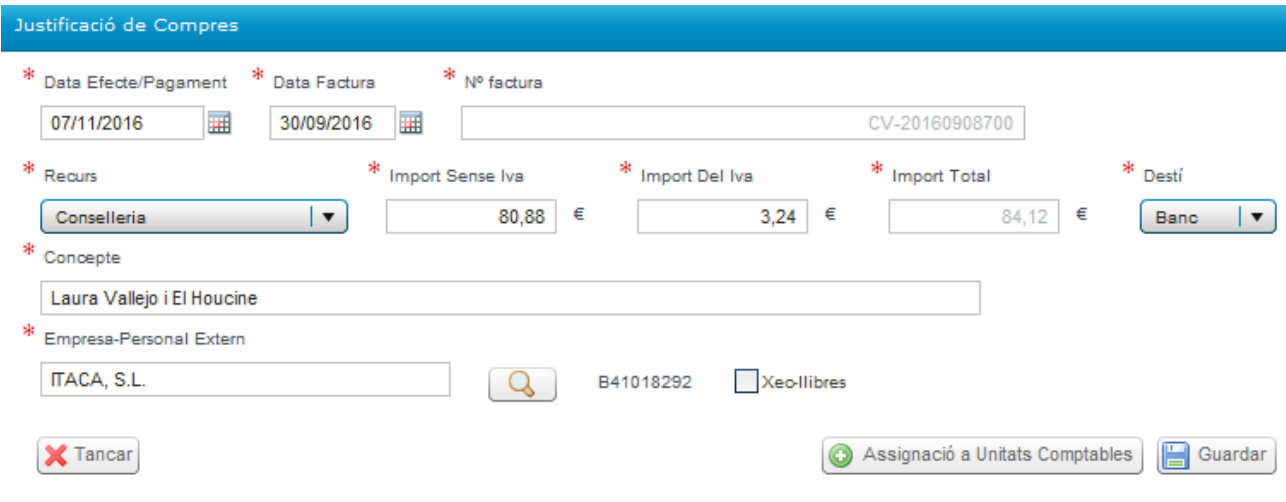

Se introducirá la información sobre la factura.

-La fecha de la factura deberá ser del ejercicio actual y anterior o igual a la fecha de efecto/pago.

-La fecha de efecto/pago será la que corresponda a la fecha prevista de realización del pago; por defecto aparece la fecha actual.

-En el campo **Empresa Externo**, se debe seleccionar la entidad que ha emitido la factura entre las del listado que se despliega al clicar en la lupa. La entidad se seleccionará haciendo doble clic sobre la misma. Si esta entidad no aparece en este listado previo, se deberá dar de alta con el botón **Nuevo** que aparece a la derecha de esta pantalla adicional.

-Si la factura corresponde a uno o a varios cheque libros de los emitidos por el centro, se marcará el recuadro **Cheque Libros** y aparecerá una pantalla adicional con dos columnas donde aparece desglosado el alumnado a quien ha sido emitido cada uno de los cheque libros, con su NIA y el importe de 160€.

En esta pantalla adicional de Cheque Libros se irá seleccionando cada uno de los alumnos/as del cual haya sido emitido el cheque libro (columna de la derecha) y se hará clic en la flecha que señala hacia la izquierda para trasladar este alumno/a a la columna de la izquierda, relacionando así el alumnado que corresponde con los cheque libros a los que hace referencia la factura.

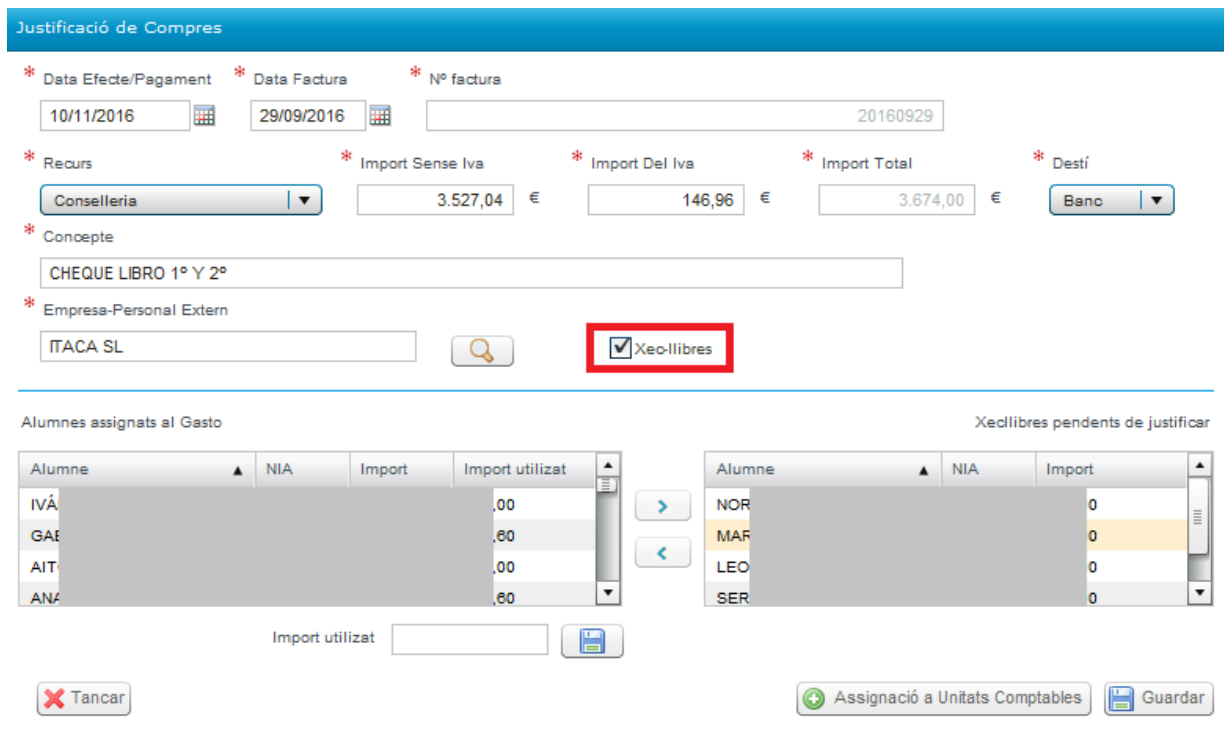

Si el importe de la factura de algún cheque libro es inferior a 160€, se seleccionará en la columna de la izquierda al alumno/a en cuestión y se indicará a cuanto asciende el importe del cheque libro, rellenando el campo **Importe utilizado**, que aparece en el recuadro inferior y, procediendo a **guardar** con el icono que aparece en el lado de **Importe utilizado**.

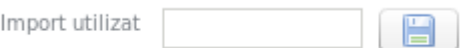

Posteriormente, se hará clic en el botón **Asignación a Unidades Contables** y se desplegará la siguiente pantalla:

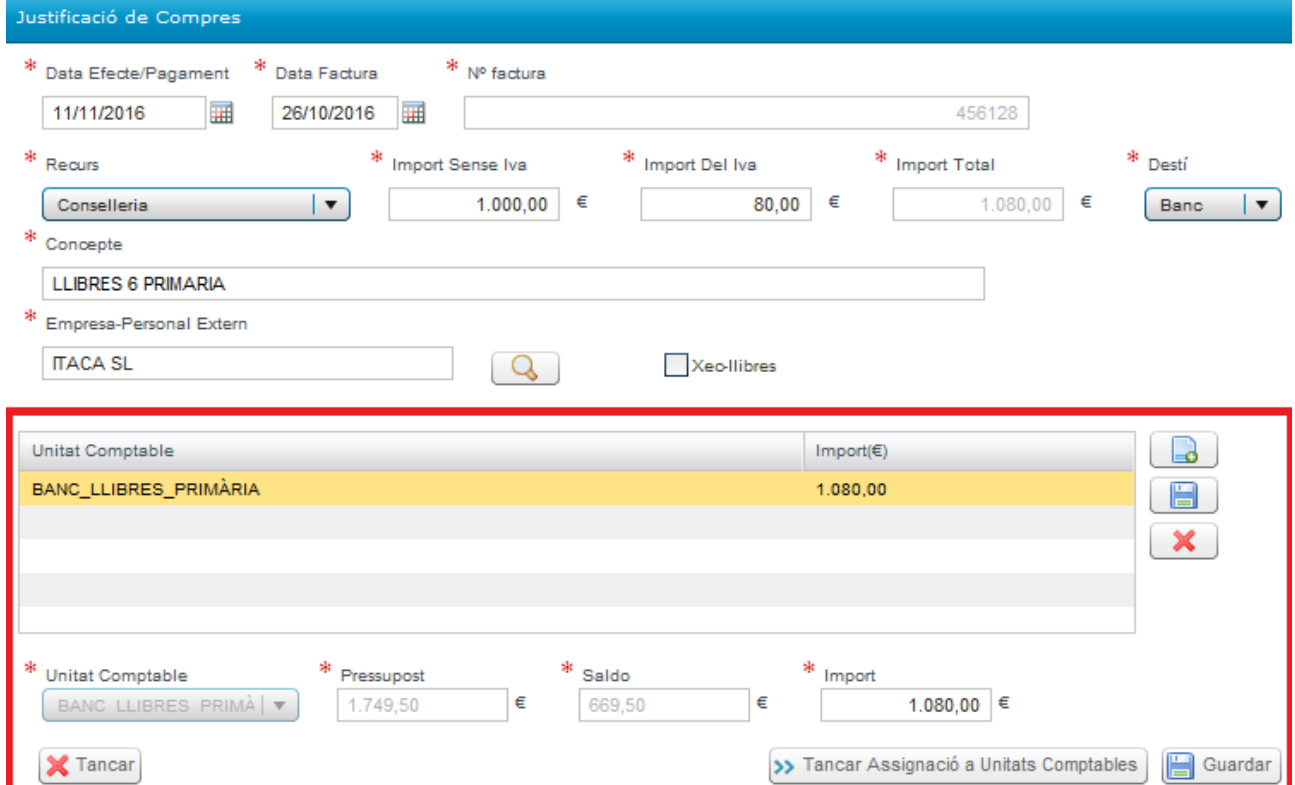

Dado que en una misma factura pueden haberse incluido importes por distintos conceptos y diferentes niveles de enseñanza, la pantalla obliga a que se detalle el desglose según corresponda a cada una de las tres posibles líneas o unidades contables (Cheque Libros, Primaria, Secundaria), de manera que su suma coincida con el importe total de la factura. Por eso se han definido las siguientes unidades contables:

- Primaria
- **Secundaria**
- Cheque Libros

En la pantalla de desglose se podrá introducir un máximo de tres líneas y un mínimo de una, correspondiendo a las unidades contables descritas a las que se imputarán los importes:

-Si la factura corresponde únicamente a cheque libro, se introducirá la línea de desglose correspondiente a cheque libro y se consignará el importe total.

-Si en la factura se incluyen gastos correspondientes al resto de cursos de primaria, además se introducirá otra línea de desglose, primaria, y se indicará su importe.

-Si incluyera gastos correspondientes a educación secundaria, se añadiría una tercera línea.

Para crear una línea de desglose se clicarà en el botón del documento y  $\Box$  se activará el campo **Unidad Contable**, en el que se seleccionará la unidad contable en cuestión:

- BANCO LIBROS CHEQUE LIBROS
- BANCO\_LIBROS\_PRIMARIA
- BANCO LIBROS SECUNDARIA

Por defecto, automáticamente aparecerá el **Presupuesto asignado** y el **Saldo** y, se deberá llenar el **Importe**. Una vez introducido el importe, habrá que hacer clic en el botón del margen derecho del **disquete de guardar** y así se procederá a guardar las líneas de desglose individualmente.

Haciendo un doble clic sobre una línea de desglose, se podrá editar y modificar. También se podrán borrar las líneas mediante el icono con aspa.

Una vez grabadas las líneas que corresponda, se guardarán todos los datos de la factura con el icono de **Guardar** de la parte inferior derecha.

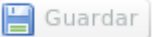

**IMPORTANDO: habrá que** grabar/guardar primero las líneas de desglose individualmente antes de grabar la factura con el botón de la pantalla principal.

La pantalla, al guardar, verificará que el importe total del gasto coincida con la suma de las líneas de desglose.

Una vez finalizada la introducción de los datos de las facturas, se procederá al **ENVÍO DE LA JUSTIFICACIÓN.**

**ATENCIÓN:** Antes de enviar la justificación, compruebe los importes introducidos.

Este módulo también permitirá, con los datos ya introducidos, generar un modelo de **memoria justificativa**, que incluirá la totalidad de los ingresos y gastos generados por la gestión del programa Banco de Libros, y que para los centros de titularidad privada concertados y de titularidad de corporaciones locales tendrá la consideración de cuenta justificativa, a los efectos de lo que se ha previsto por el artículo 36 de la Orden 26/2016, de 13 de junio, que regula la creación del Banco de Libros.